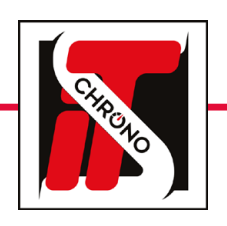

# **CHRONOGRAPHS**

## pocket pro bluetooth • user manual

[REF. HL400-BT](https://www.itschrono.com/en/chronographs/304-pocket-pro-bluetooth.html)

The Pocket Pro Bluetooth is easy to use and, unlike all other Pocket Pro, the data saved is accessible on your smartphone, tablet or computer thanks to the GSM server www.tagheuertiming.online.

We will first see what the operating principles of the Pocket Pro Bluetooth are.

Then, in a second step, how to optimize the use of Pocket Pro Bluetooth with the TAG Heuer GSM server and the Elite V3 timing software.

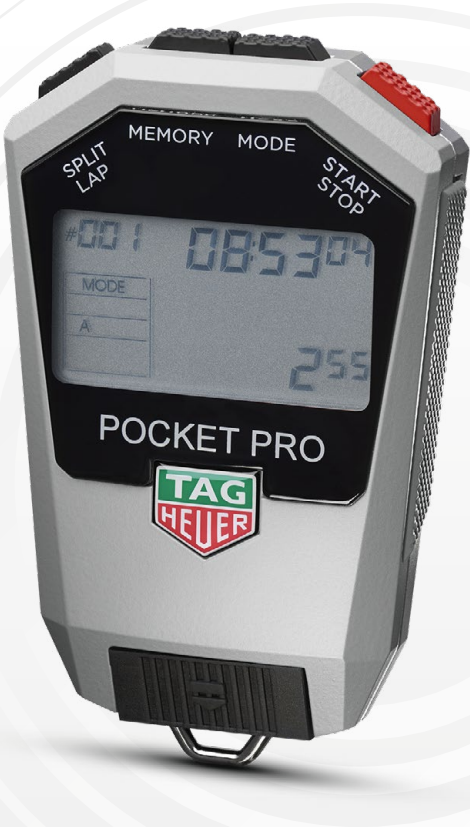

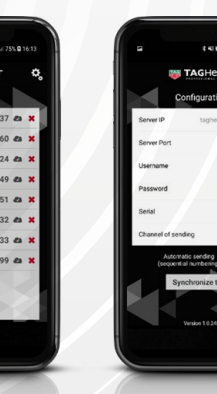

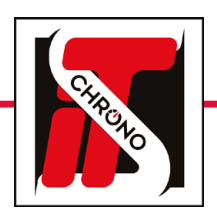

## pocket pro bluetooth • user manual

[REF. HL400-BT](https://www.itschrono.com/en/chronographs/304-pocket-pro-bluetooth.html)

## BLUETOOTH FUNCTION

The great innovation of the Pocket Pro is its Bluetooth function that allows access to data on your smartphone, tablet or computer. For that, it's easy to download the Pocket Pro GSM app available on the App Store and Google Play.

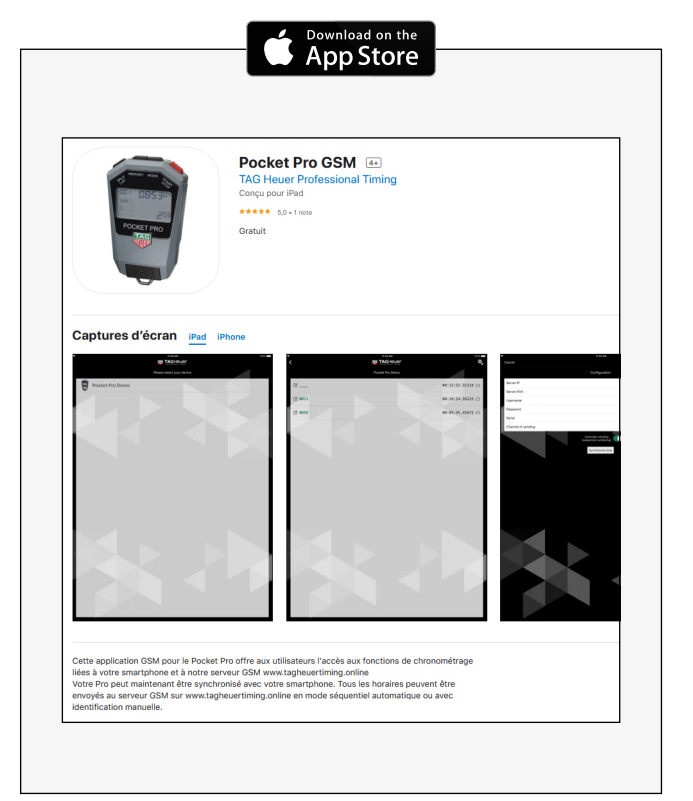

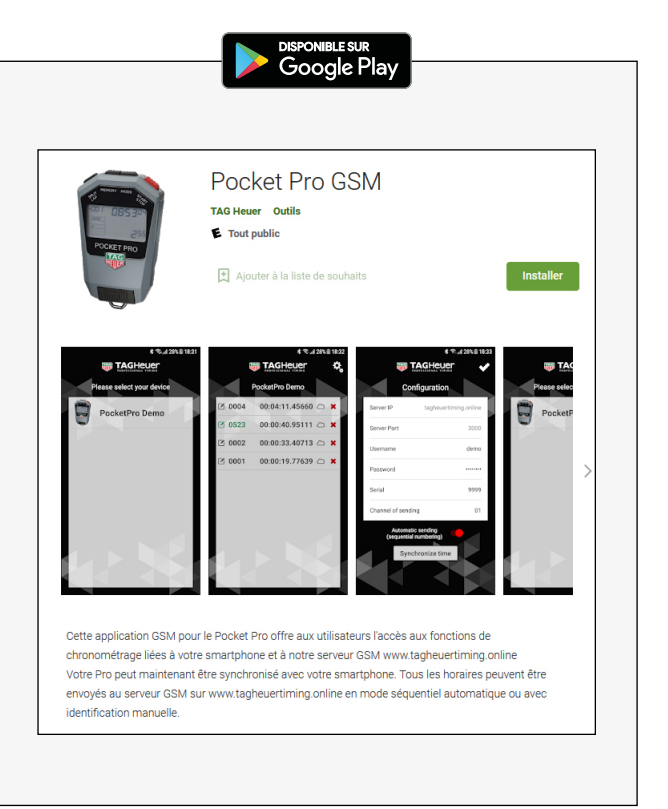

### EASY TO USE

Like all Pocket Pro, the **Pocket Pro Bluetooth** is easy to use. It has the following timing modes :

- DATE
- STOPWATCH
- TIME

**Second** the second term in the second term in the second term in the second term in the second term in the second term in the second term in the second term in the second term in the second term in the second term in the

- COUNT DOWN
- $\cdot$  RALLYEA

Regarding the handling of the Pocket Pro Bluetooth please refer to the user manual of the HL400-R available on our website ITS Chrono. Indeed, this Pocket Pro has all the functions of the Pocket Pro Bluetooth except Bluetooth.

## [HL400-R MANUAL](https://www.itschrono.com/en/chronographs/150-pocket-pro-rally.html)

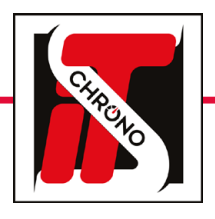

## pocket pro bluetooth • user manual

## APPLICATION

Once the application is downloaded, and the Bluetooth of your phone is activated *(that of the Pocket Pro remains active continuously)* you just **open the application** and select the device used.

If multiple devices are available, you can differentiate them using the serial number on the back of the Pocket Pro.

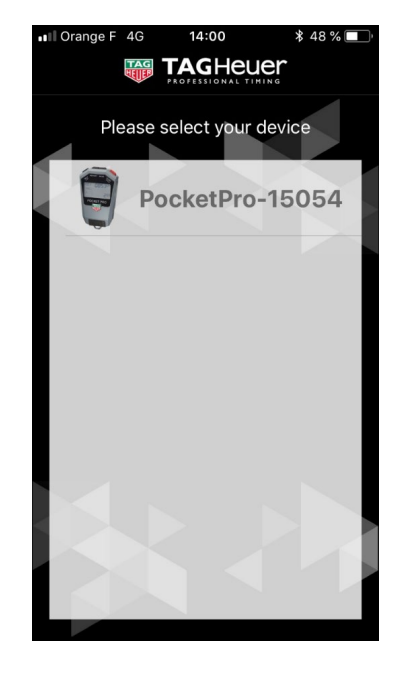

 $\mathscr{C}$ 

After selecting the device used, a message will appear asking if you want to start a new race.

If you say **NO**, nothing happens on your Pocket Pro or on your smartphone. If you say YES, your Pocket Pro will automatically reset, ready to start for a new timing session.

You can now press the **START** key on your Pocket Pro to start a timing session.

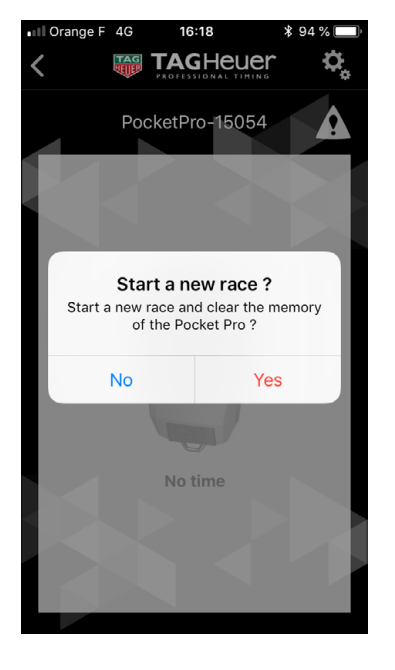

## NEW RACE AUTOMATIC OR MANUAL IDENTIFICATION

[REF. HL400-BT](https://www.itschrono.com/en/chronographs/304-pocket-pro-bluetooth.html)

From now on, each pulse emitted by the Pocket Pro Bluetooth will be transferred into the application. You will be able to see each passage on your smartphone and even enter a competitor number on the passages automatically or manually.

The selection of **automatic** or **manual** identification is done via the application settings.

You can also synchronize the time of your Pocket Pro Bluetooth to that of your smartphone via the settings of the application - SYNCHRONIZE TIME button.

You are ready to use your Pocket Pro Bluetooth with your smartphone. But the advantages of this device do not stop there, we will now see how to **optimize its use** and even **how to do a timing** entirely with this device.

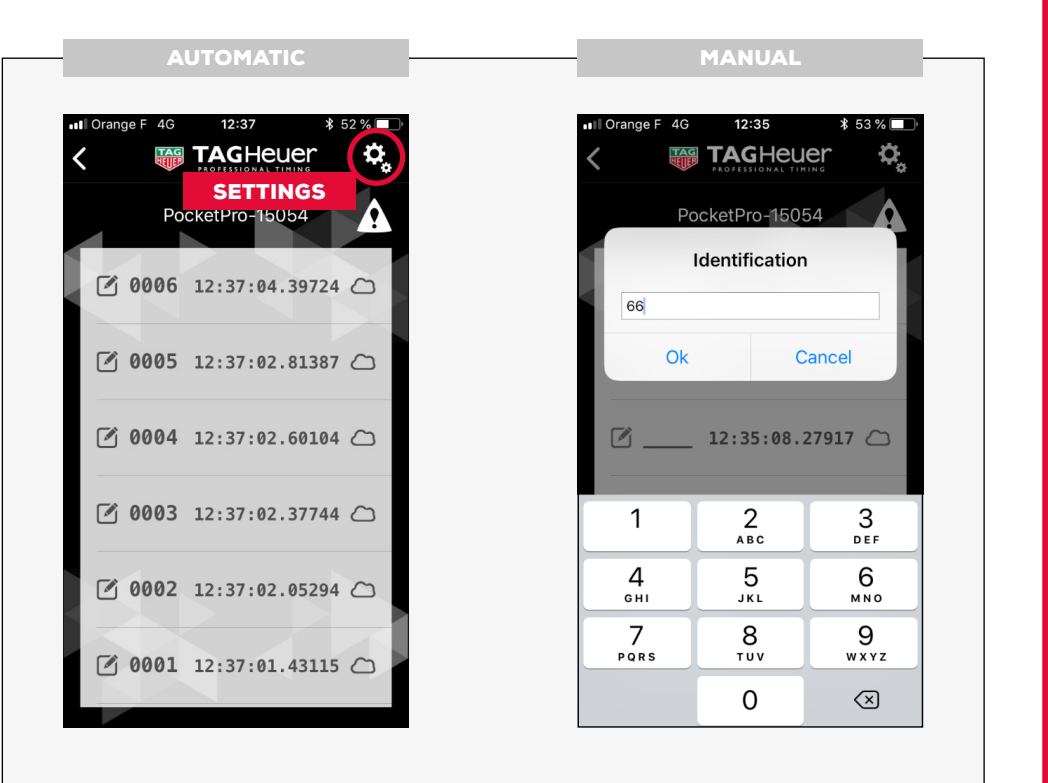

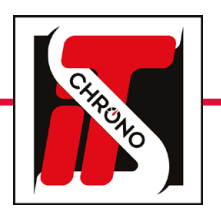

# **CHRONOGRAPHS**

## pocket pro bluetooth • user manual

The dialog between your Pocket Pro Bluetooth and your smartphone is now operational, but you still have to make your smartphone dialog with the TAG Heuer GSM server. As a first step, you have to go to the TAG Heuer Timing website to create your personal account.

## <https://tagheuertiming.online/>

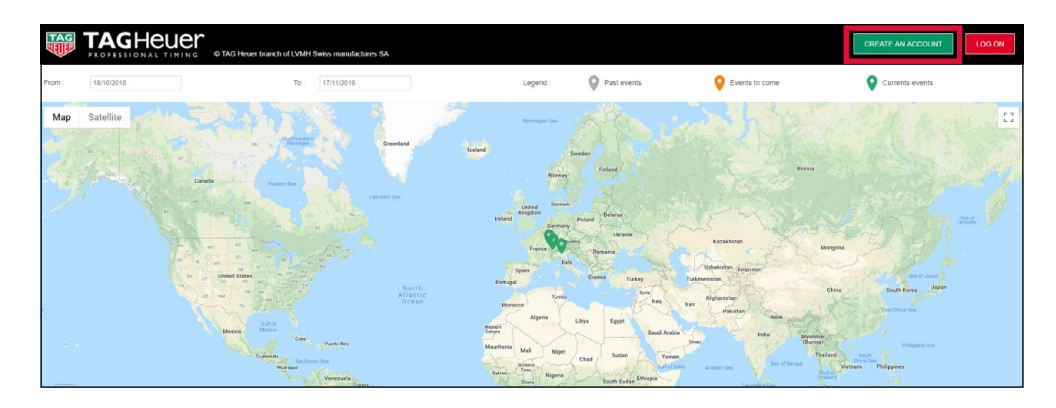

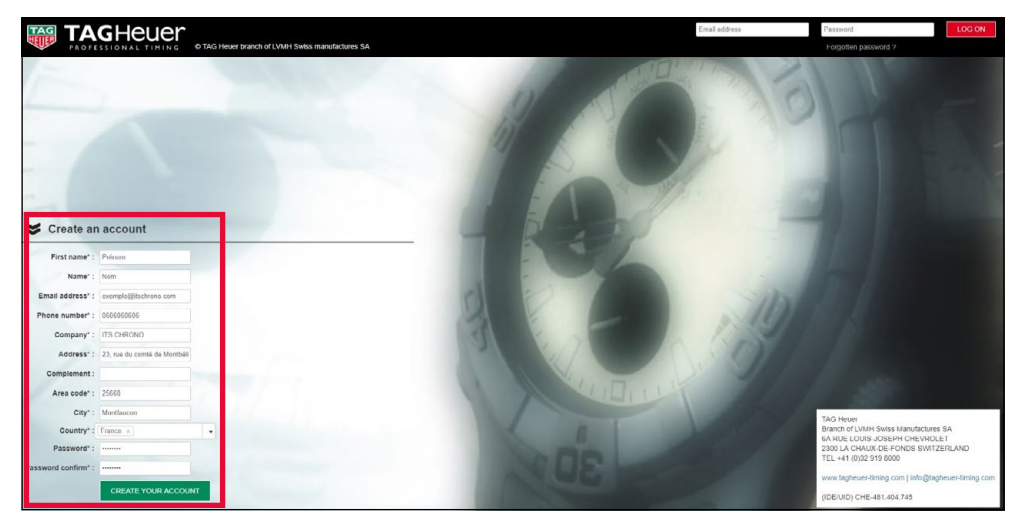

### CONNECTION TO THE SERVER INFORMATION OF PERSONAL DATA AND THE SERVER INFORMATION OF PERSONAL DATA

[REF. HL400-BT](https://www.itschrono.com/en/chronographs/304-pocket-pro-bluetooth.html)

Once your account is created, you will have access to the following topics :

MATERIAL • CONFIGURATIONS • EVENTS • ALL RACES • MY PROFIL • OPTIONS

Go to the section **MY PROFIL** then **TIMER ID** to finish the information of personal data. Indeed the information that you will provide in this section are very important because they will be requested on your smartphone *(on the Pocket Pro GSM application)* and on your computer *(on GSM Interface)* to log in to your account and activate the transfer data to the GSM server.

## REMEMBER TO SAVE AND VALIDATE BEFORE LEAVING THIS PAGE

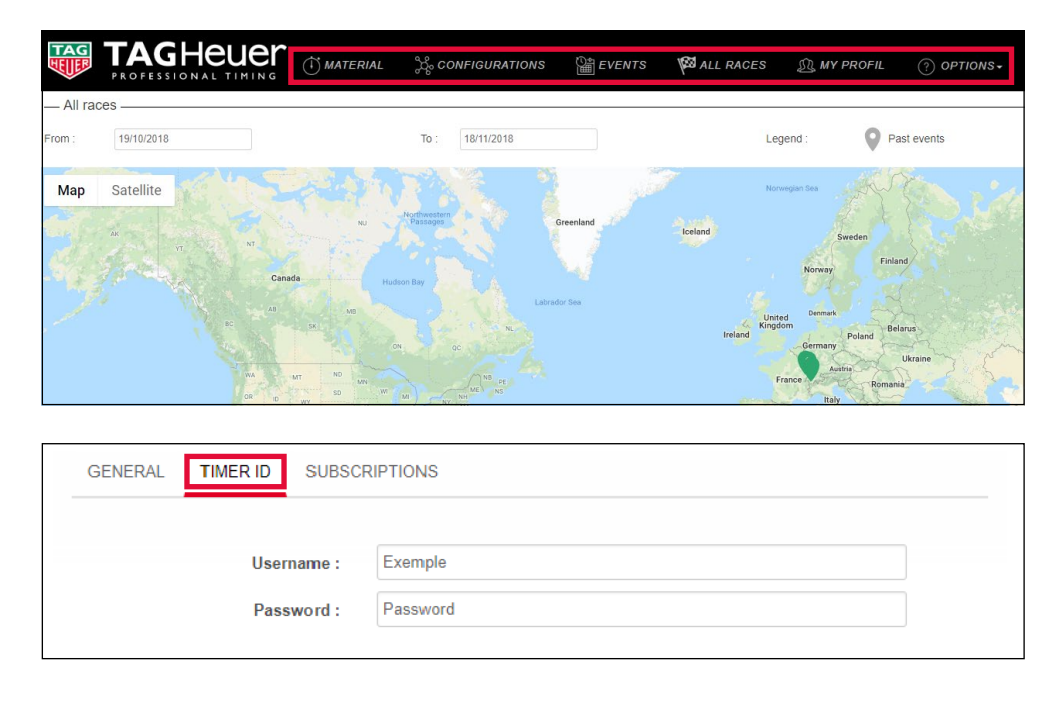

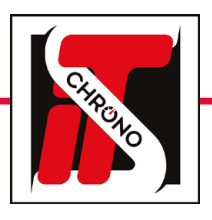

## pocket pro bluetooth • user manual

[REF. HL400-BT](https://www.itschrono.com/en/chronographs/304-pocket-pro-bluetooth.html)

## CONNECTED DEVICES CONFIGURATION

This step consists of the information of the various devices that will be linked to the GSM server.

To do this, go to the **MATERIAL** section and add your Pocket Pro Bluetooth and your computer *(for further use of Elite V3).*

### INFORMATION OF THE POCKET PRO BLUETOOTH

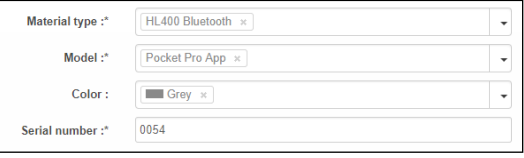

## INFORMATION OF THE COMPUTER

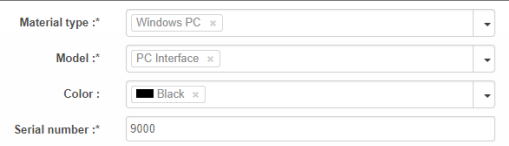

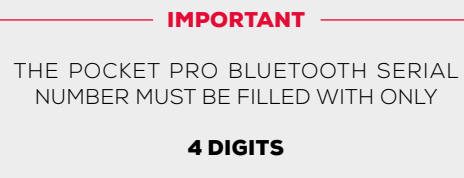

IN THE EXAMPLE ABOVE, THE SERIAL NUMBER ON THE BACK OF THE POCKET PRO USED IS 15'054, AND THE ONE ENTERED WHEN ADDING THE DEVICE IS 0054.

FOR THE SERIAL NUMBER OF THE PC YOU CAN PUT A 4-DIGIT NUMBER OF YOUR CHOICE AS LONG AS IT IS NOT ALREADY USED BY ANOTHER DEVICE.

 $\mathscr{N}$ 

With devices added, you can go to **CONFIGURATIONS.** This topic consists of creating a configuration to tell which device sends information via the GSM server to which device.

> For the configuration below, there are only one Pocket Pro and one computer of selected. This is the Pocket Pro that sends its information to the computer.

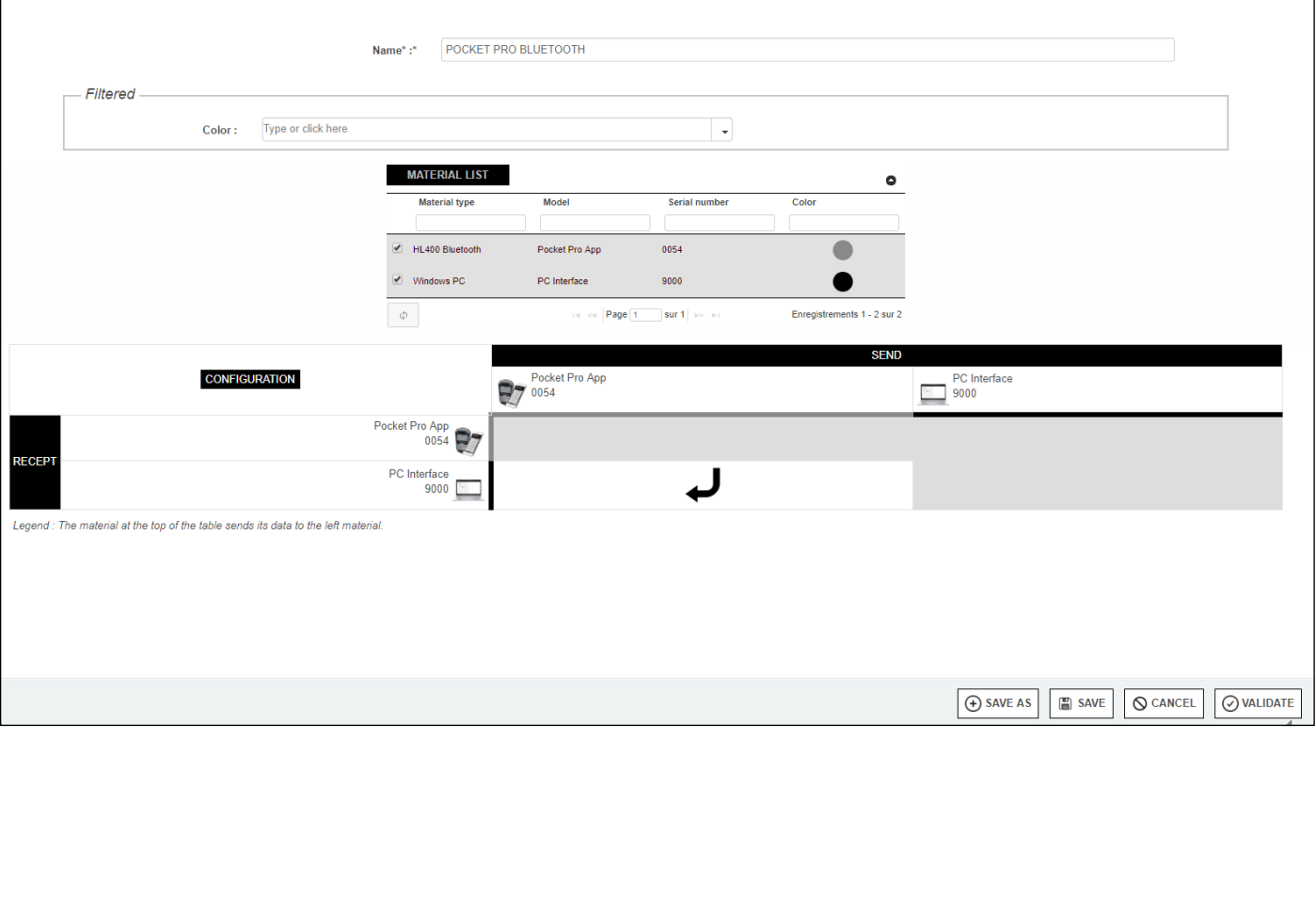

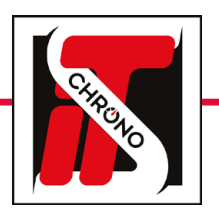

# **CHRONOGRAPHS**

## pocket pro bluetooth • user manual

## CREATION OF THE TEST

The last step on the TAG Heuer Timing Online website is the creation of the event, which is done via the EVENTS section. To do this, simply fill in the requested information.

For the **ACTIVATE CONFIGURATION** field you must select the configuration created previously. At the bottom of the page you will have a reminder of the selected configuration.

Whether to activate the TEST field affects only the visibility of your event on the TAG Heuer Timing Online site map.

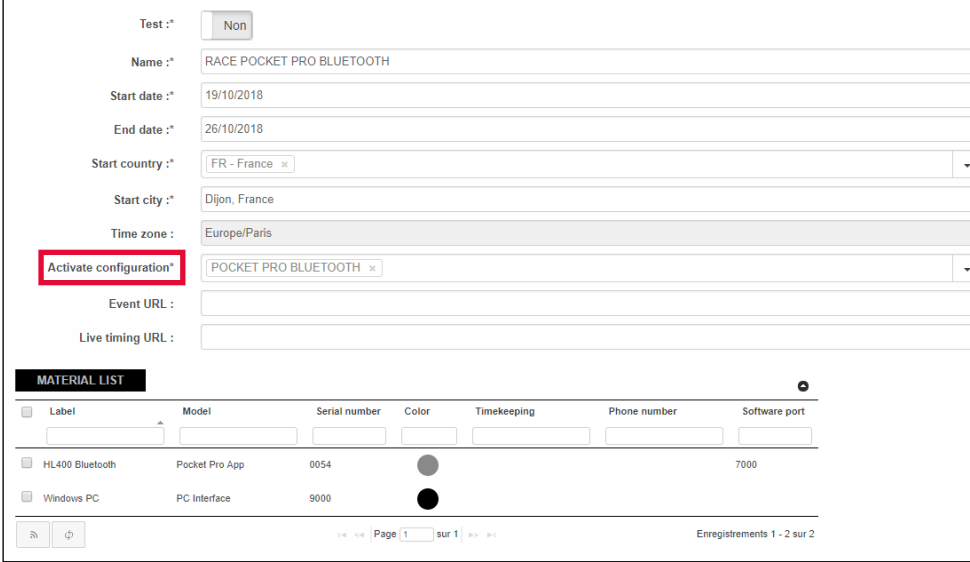

## FINALIZATION OF THE CONFIGURATION

All the configurations of the website being made, you can return to your smartphone to finalize the configuration and make sending information to the server possible.

### SETTINGS OF THE APP

Indicate the USERNAME and Password fields that correspond to the fields previously entered in the TIMER ID section on the TAG Heuer Timing Online website.

You also need to enter the serial number of your Pocket Pro Bluetooth *(always in 4-digit format)* and tell which timing channel you want it to match.

### CONNECTION TO THE SERVER

Once the finalization of the configuration is done and validated, a message telling you that the connection with the server is operational will appear at the top of your screen.

### PULSE TRANSFER

From now on, every pulse sent by the Pocket Pro Bluetooth and received on your smartphone is transferred to the server. You can see this validation with the cloud on the right that is filling.

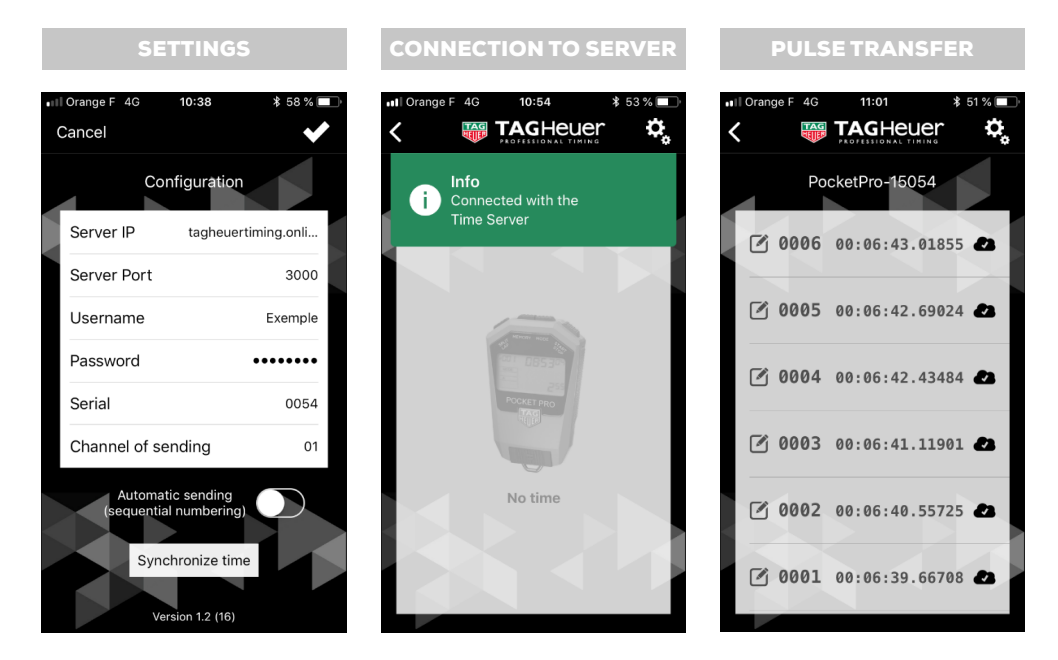

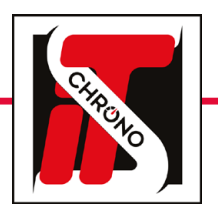

# **CHRONOGRAPHS**

## pocket pro bluetooth • user manual

## [REF. HL400-BT](https://www.itschrono.com/en/chronographs/304-pocket-pro-bluetooth.html)

## LINK BETWEEN ELITE V3 AND TAG HEUER SERVER IN ELITE V3 SOFTWARE IN ELITE V3 SOFTWARE

Your computer must be able to access server information.

To do this, you must download the GSM Interface software available in the OPTIONS section of your TAG Heuer Timing Online account.

Once downloaded, you must fill in the required fields. The **Software ID Number** corresponds to the serial number previously entered for your computer.

And, as on the smartphone application, the User Name and Password correspond to the fields previously entered in the TIMER ID section on the TAG Heuer Timing Online website.

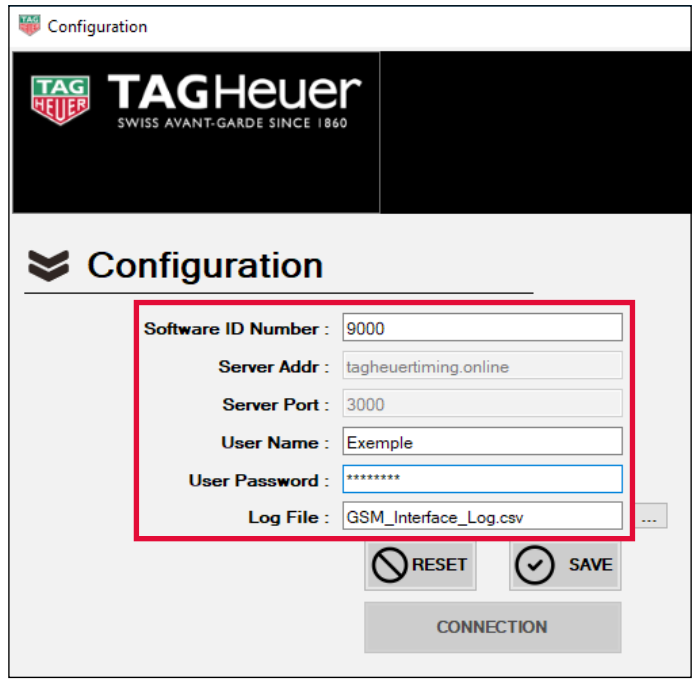

Unlike the smartphone app, nothing happens here once the information is entered and validated. But do not panic, you just have to start the Elite V3 software and fill the stopwatch 1 in the same way as the thumbnail above.

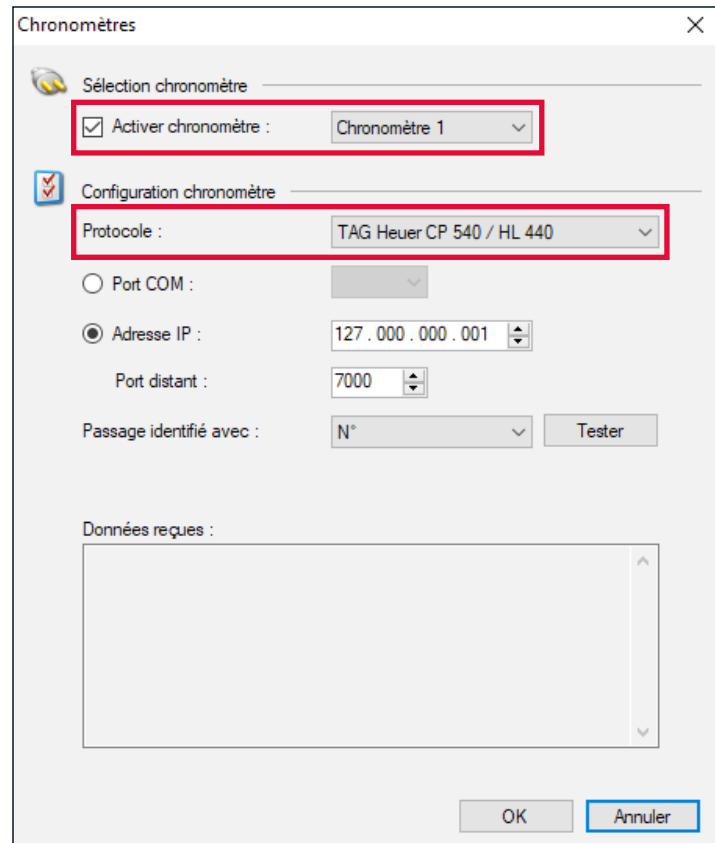

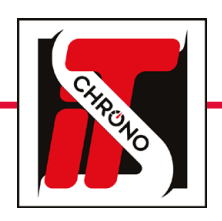

## pocket pro bluetooth • user manual

[REF. HL400-BT](https://www.itschrono.com/en/chronographs/304-pocket-pro-bluetooth.html)

## GSM INTERFACE

By returning to GSM Interface you will see that on the right side of the screen, connection information will be displayed. And at the bottom left is also your list of devices used.

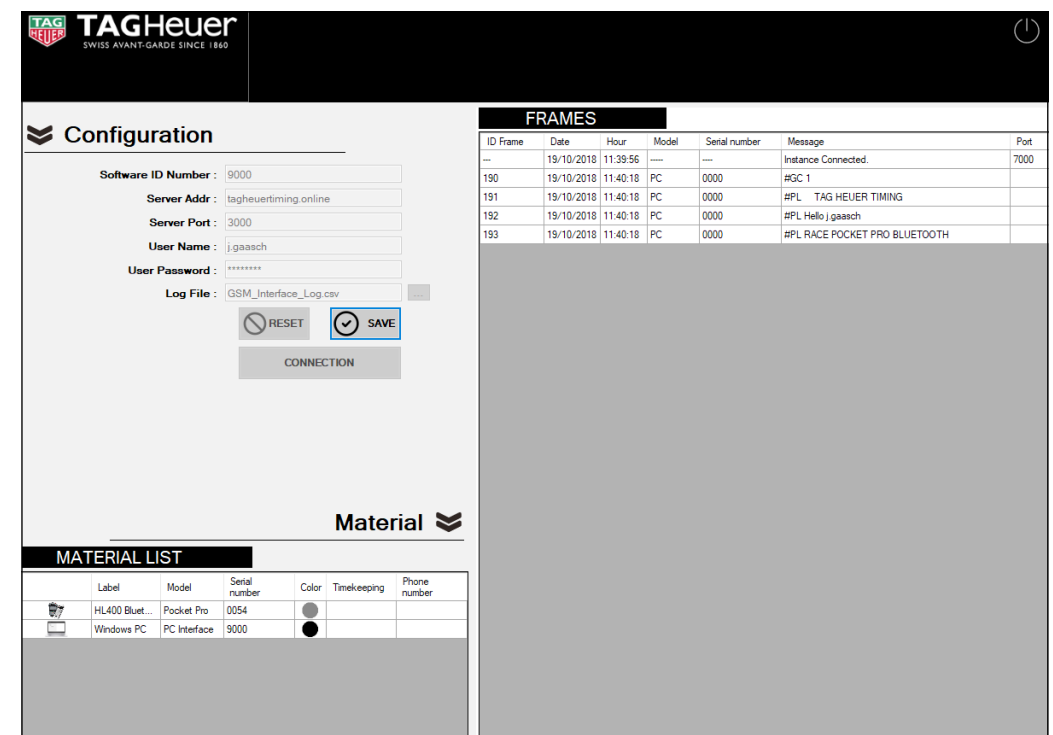

YOU'RE FINALLY READY TO PERFORM TIMING WITH A SIMPLE POCKET PRO BLUETOOTH AND ELITE V3 SOFTWARE !

### ACCESSIBLE PULSE

All the pulses emitted by the Pocket Pro are now accessible on it, on your smartphone, on your TAG Heuer Timing Online account, on the GSM interface of your computer and especially on the Elite V3 software on your computer.

PROVIDED, OF COURSE, THAT ELITE V3 HAS A START TIMING SESSION.

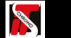

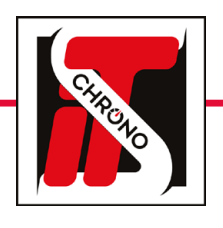

# **CHRONOGRAPHS**

## pocket pro bluetooth • user manual

[REF. HL400-BT](https://www.itschrono.com/en/chronographs/304-pocket-pro-bluetooth.html)

INTERFACES

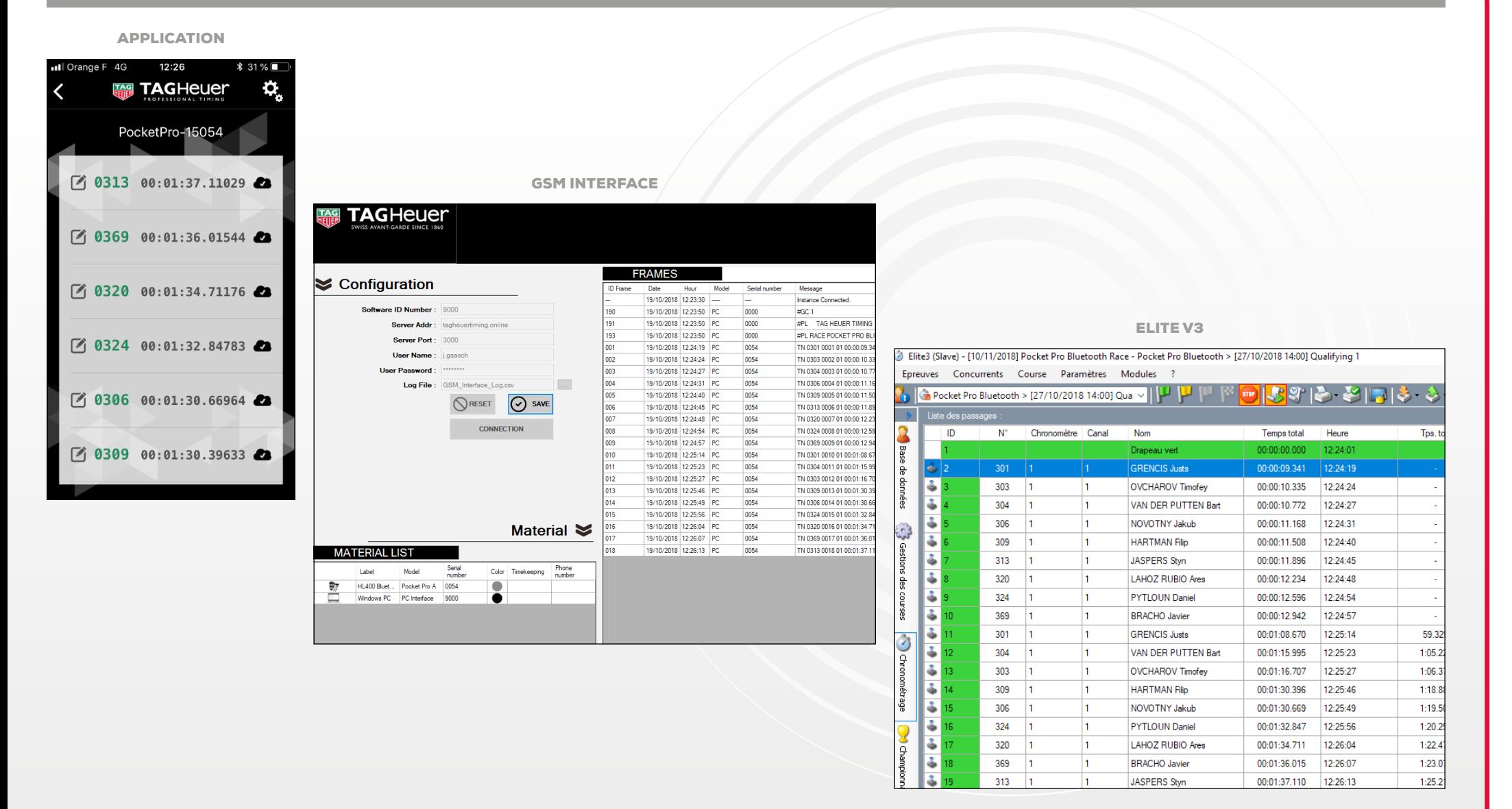

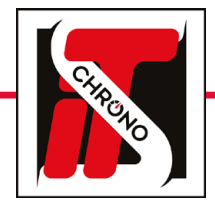

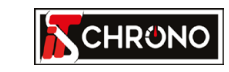

23, rue du Comté de Montbéliard 25660 MONTFAUCON - FRANCE

> [contact@itschrono.com](mailto:contact%40itschrono.com?subject=Pocket%20Pro%20Bluetooth) +33 (0)3 81 57 52 09 www.itschrono.com

**MADE IN FRANCE**